## **ACCESSING ONLINE DATABASES:**

1. Open Gulf University Website: gulfuniversity.edu.bh then click Library

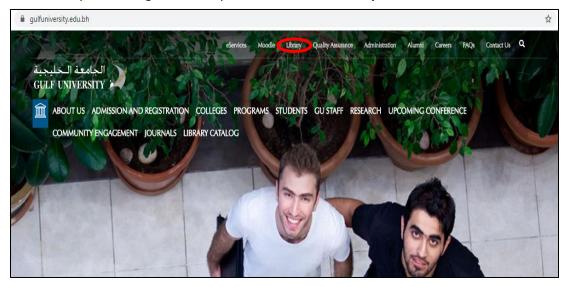

2. On the left side of the screen, click Digital Library

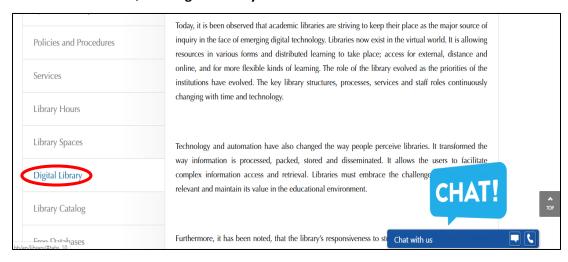

3. IMPORTANT LINKS are available, you may now select the database you want to use

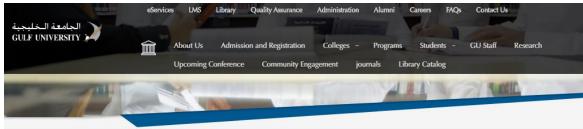

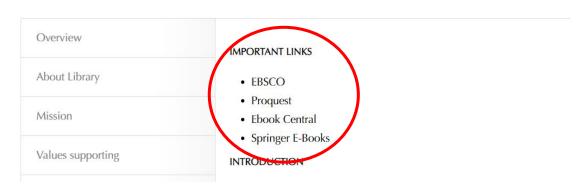

4. Click the Database (example: EBOOK CENTRAL), then click STAFF

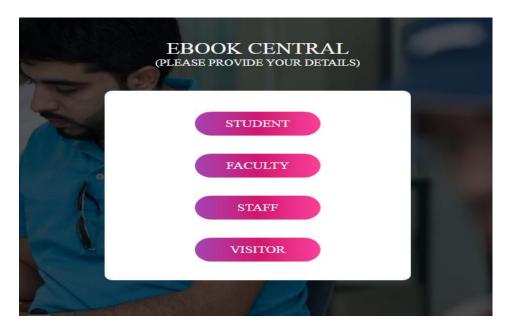

5. Supply the needed information (Full Name, Email Address, Department), then click PROCEED

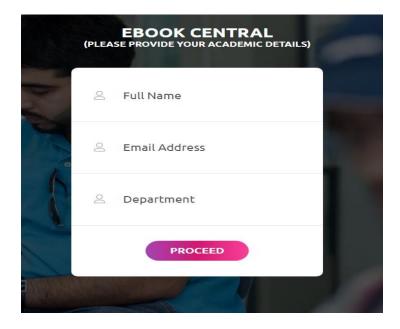

6. User Authentication is required. In accessing ProQuest and e-Book Central, Click **Show more detail** the enter **User ID and Password** (please see last page for User ID and Password) then click Log In.

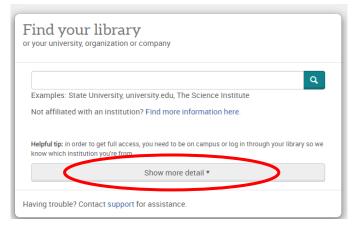

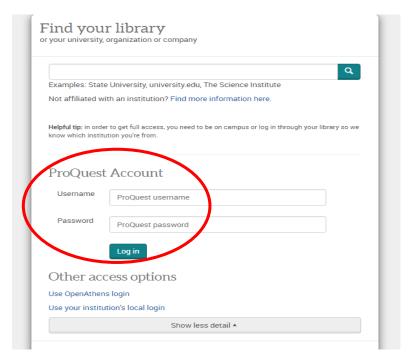

7. You can now search for articles related to your need on the search box.

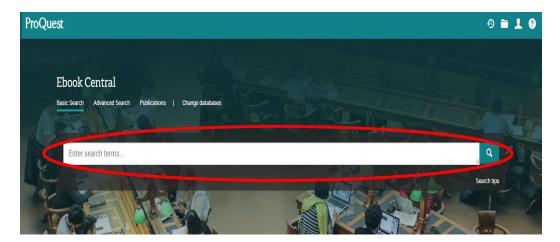

8. You can also filter your results to suit your needs. Filtering of results is available on the left side of the screen.

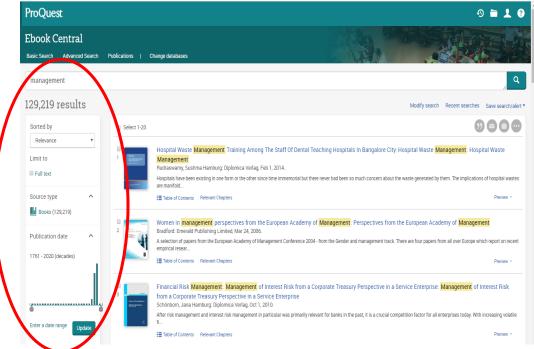

9. You can now read, download, or share the ebook/ article.

## Note:

Below is the list of the Databases and the program(s) it cater(s).

**1. EBSCO Database**: Mass Communication Program

2. ProQuest Database: Human Resources Management Program

Accounting and Finance Program
Interior Design Engineering Program

3. eBook Central: All Programs

## **USER ACCOUNTS:**

1. EBSCO Database:

User ID: ns260507main Password: Gulf!2019

2. ProQuest and eBook Central: Database:

User ID: GULFUBH

Password: \$EresOurce (where 0 is zero)